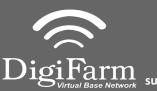

Technical Support 319.531.7574 support@digifarm.com

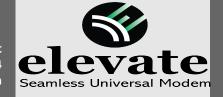

Quick Reference Card Trimble CNH 372/262/252 Installation & Set-up

1 Connect the Elevate cable to Port B on the receiver

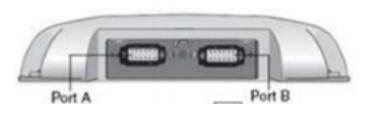

2 Note: Placement of the elevate modem on the cab roof is vitally important to performance. User must extend the entire length of the cable away from the receiver as shown below.

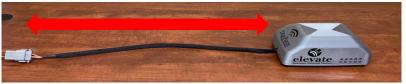

- 3
- From the Run screen select back>Toolbox>GPS Tab

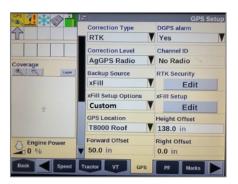

- 5
- From the run screen select Back>Diagnostics> Scroll to the RDI tab

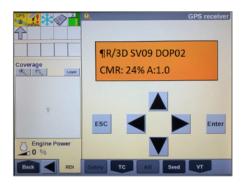

4 On the GPS setup screen, Set the correction type to RTK, Corrections level to AGGPS Radio. Enable the the backup source to xFill, set xFill options to custom>select xFill Setup Edit.

Set the custom fields to match the screen to the right

|                       |                                          |     | GPS Setup |       |   |
|-----------------------|------------------------------------------|-----|-----------|-------|---|
|                       | Correction Type                          | _   | DGPS ala  | um    |   |
|                       | xFill Setup<br>xFill Satellite Frequency |     |           |       |   |
| Coverage              | 1555.8080 MHz                            |     |           |       | M |
|                       | xFill Baud Rate                          |     |           |       |   |
|                       | 2400                                     |     |           |       | Μ |
| ث<br>عبر Engine Power | xFill Datum Select                       |     |           |       |   |
|                       | NAD83                                    |     |           |       | V |
|                       |                                          | ок  |           |       |   |
| 0 %                   | 50.0 in                                  |     | 0.0 in    |       |   |
| Back Speed            | Tractor VT                               | GPS | PF        | Marks |   |

6

Program Port C of the receiver on the RDI screen: Right arrow twice to configuration>Down arrow to Config menu>Right arrow to Port C config>Down arrow to enter> Verify Port C Flow is on & Port B flow is off> Down arrow once to next screen.

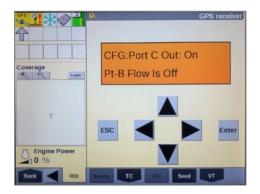

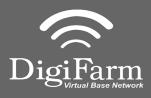

7

8

Technical Support 319.531.7574 support@digifarm.com

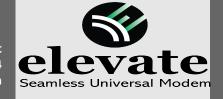

Quick Reference Card Trimble CNH 372/262/252 Installation & Set-up

- Right arrow once to select TSIP>Down arrow to RTCM (CMR for 252/262)>Confirm Baud rate is set to 38K.4> right arrow 5 times to the bottom TSIP>Down arrow to change this to NMEA>Enter (confirm setting with screenshot to the right)
  - Down arrow once to NMEA1 9

capitalized. (if others are capitalized right arrow to select it and down arrow to make them lower case) Select Enter

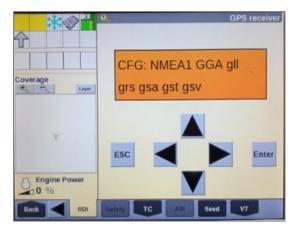

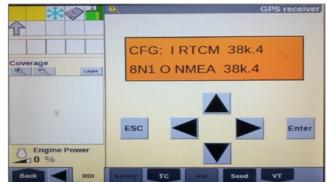

Down arrow to NMEA2>Confirm everything is lower case> Repeat step 8 to make sure everything is lower case on NMEA2 if needed>Enter>Esc 3 times

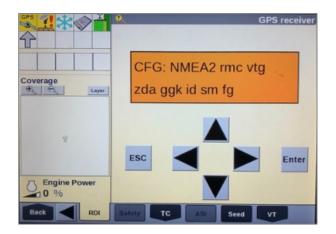

10 Confirm RTK (with a capital R) in the top left hand corner as well as an A:#### in the bottom right. (This can also be confirmed by noticing DGPS in the upper left hand of the full screen)

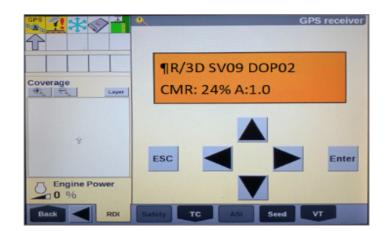